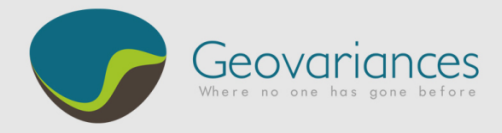

# *MINING / HOW TO…*

ESTIMATE A DATAMINE® SUB-BLOCK MODEL

Although Isatis does not create or edit sub-block models, this **document shows how to import, visualize, estimate and export a <sup>1</sup>Datamine sub-block model with Isatis**. The guiding principle when importing a Datamine sub-block model is to treat it as a polygon file in Isatis from which all actions will be performed.

In this example, Au grade is estimated independently in two domains, *Domain 1* and *Domain 2*. The workflow is divided into 4 parts:

- $\Rightarrow$  Import of the Datamine sub-block model file into Isatis as a polygon file and discretization;
- $\Rightarrow$  Conversion of the Domain datamine field into an Isatis macro selection variable;
- $\Rightarrow$  Estimation of the Au grade on Domain 1 and Domain 2; and,
- $\Rightarrow$  Exporting the estimation in the existing external Datamine sub-block model file.

This workflow produces a Datamine sub-block model (\*.dm) that can easily be read back by Datamine. Note that the drill-hole import and variography modeling steps are not described in this document.

 $\overline{a}$ 

*<sup>1</sup>* Datamine is the property of CAE Mining

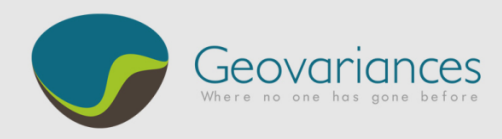

#### *1. Data Import*

Isatis provides an application to import several types of Datamine Files. The *Datamine Import* panel converts sub-block models into Isatis polygon files on which the estimation will be directly performed.

Select the file to be loaded in Isatis:

- $\rightarrow$  File  $\rightarrow$  Import  $\rightarrow$  Datamine/CAE Studio Import
- $\rightarrow$  Select a \*.dm file containing a block model with sub-blocks and import it as an **Isatis polygon file**. Do not forget to select the fields to be imported.

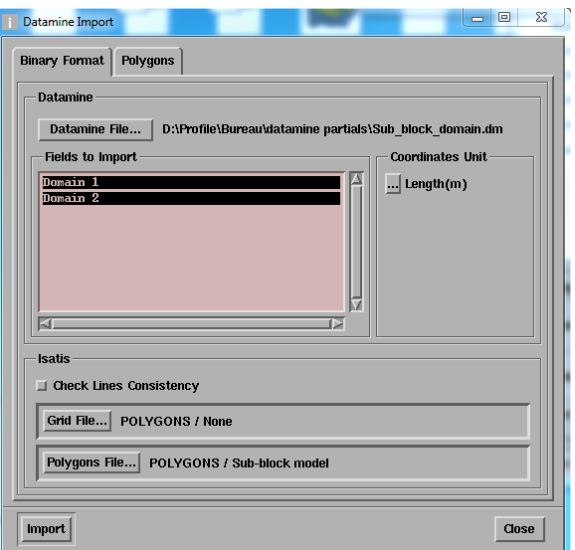

The sub-block model can now be displayed in Isatis' *3D-Viewer*.

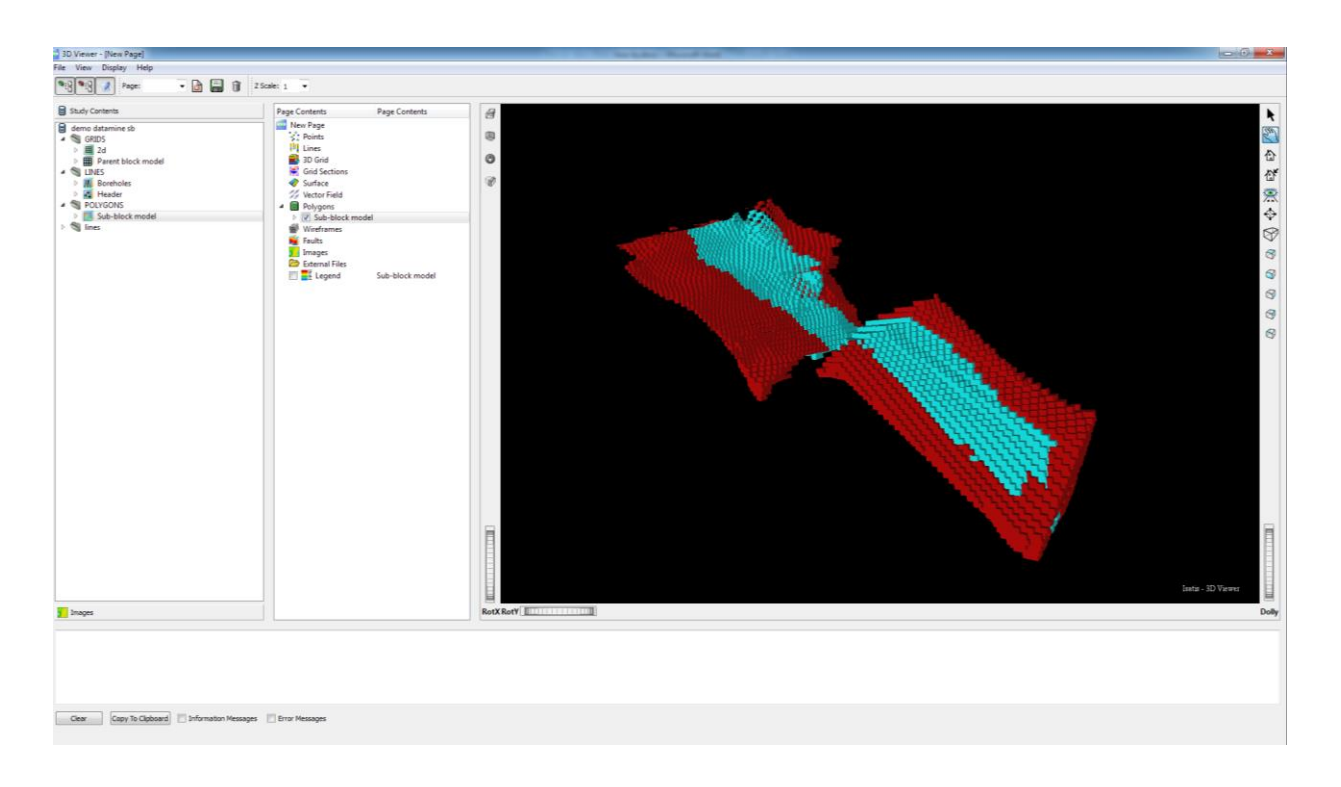

The polygon file needs to be discretized. This action corresponds to the discretization of the polygon contours into a regular grid. The discretization size must be adapted to match the smallest size of the sub-blocks. This is a compulsory step prior to performing polygon kriging.

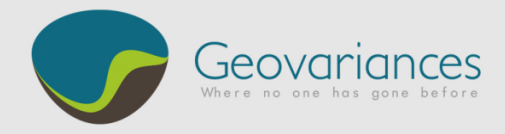

Run Isatis Polygons Editor:

- Load the sub-block model polygon file through *File Polygons Editor Application Open Polygon File*
- $\rightarrow$  Apply a discretization of  $1 \times 1 \times 1$  m<sup>3</sup> through *Application*  $\rightarrow$  Discretize.
- → Do not forget to press *Application/ SAVE and RUN* to save the modifications.

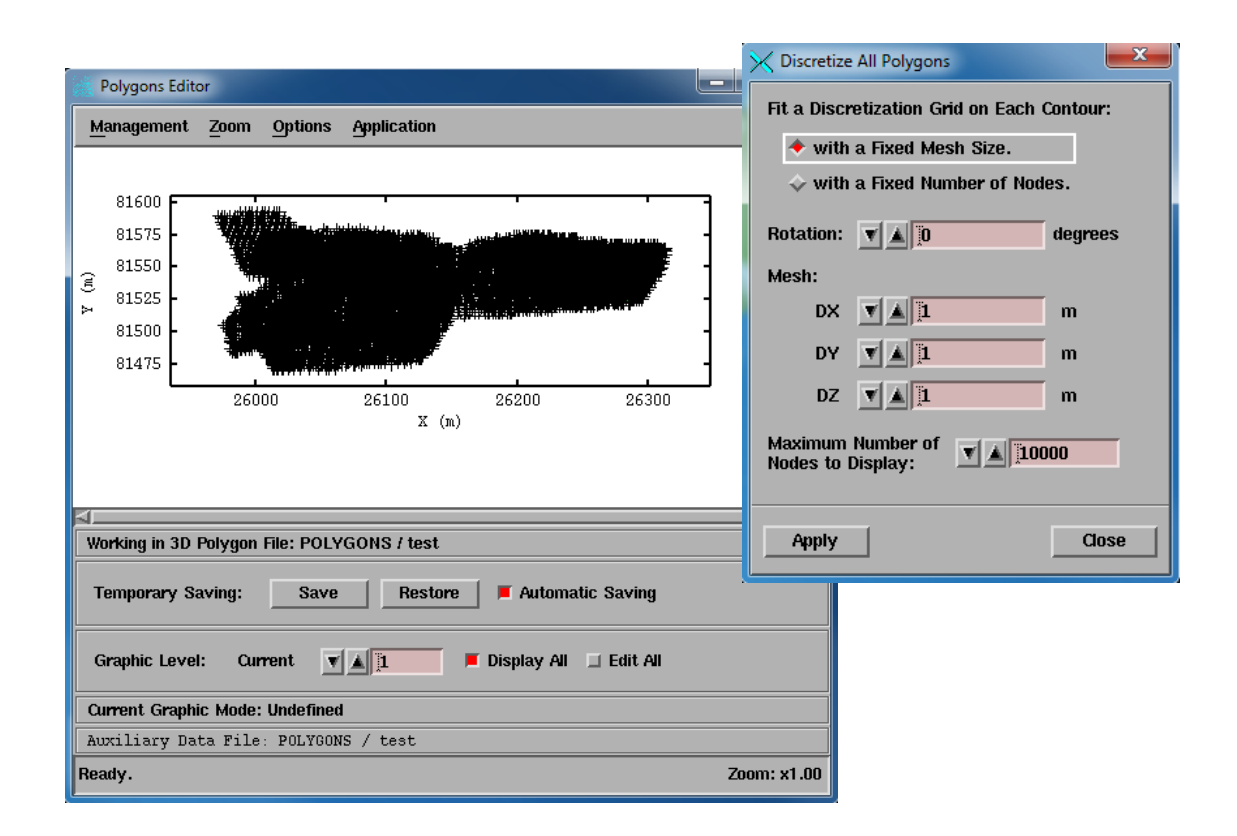

### *2. Domain Macro Selection Creation*

The Datamine zone field needs to be converted into an Isatis macro selection variable.

 $\rightarrow$  File  $\rightarrow$  Selection  $\rightarrow$  Macro...

Create a macro selection variable named domain with two macro indices *Domain 1* and *Domain 2*  using rules based on the values of the variables *Domain 1* and *Domain 2.*

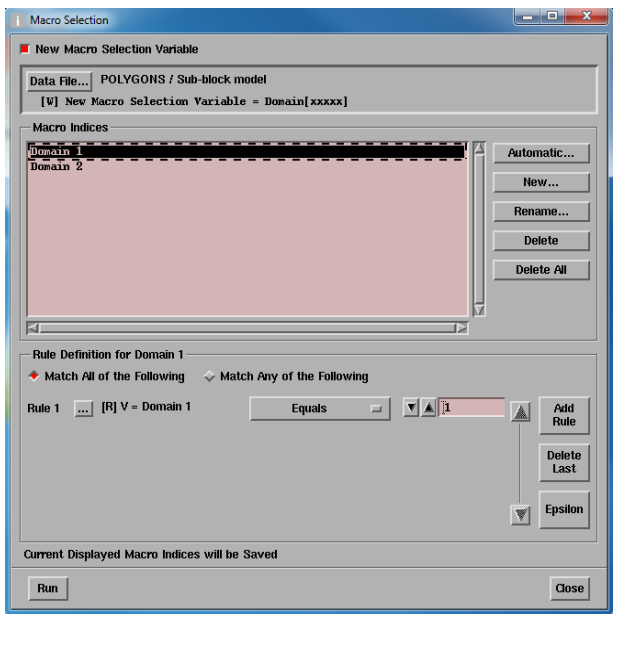

**The Second** 

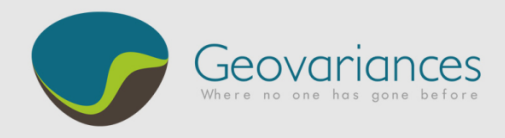

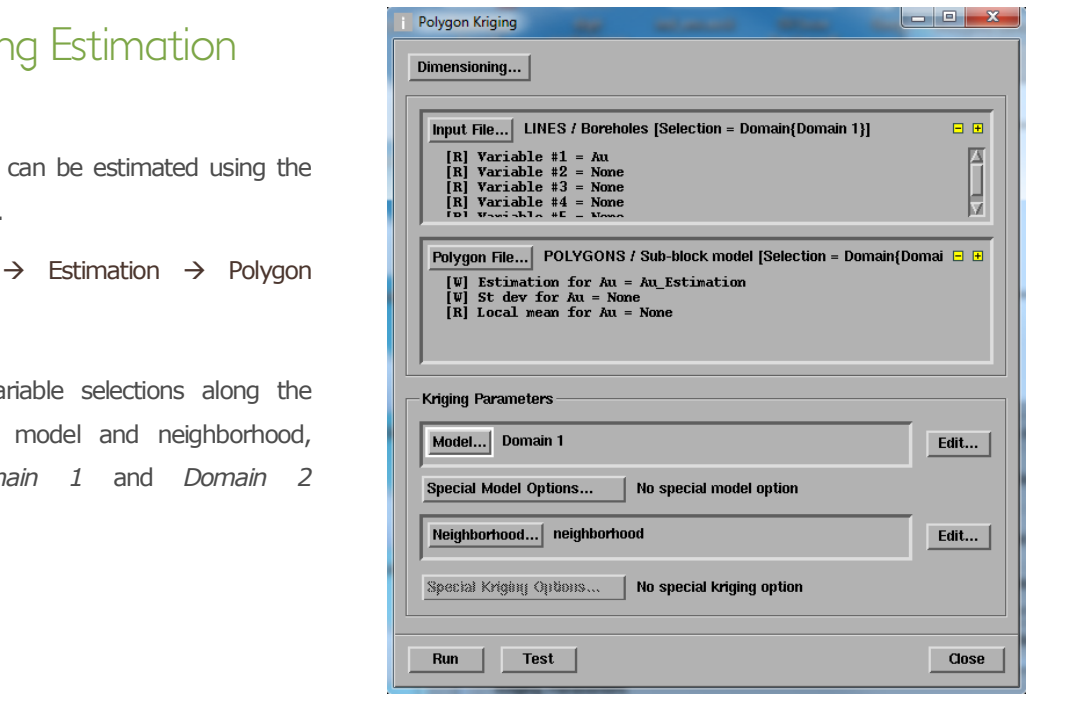

## *3. Polygon Kriging Estimation*

The sub-block model can be estimated using the *Polygon Kriging* panel.

 $\rightarrow$  Interpolate  $\rightarrow$  Estimation  $\rightarrow$  Polygon Kriging.

Using the macro variable selections along the dedicated variogram model and neighborhood, estimate the *Domain 1* and *Domain 2* independently.

#### *4. Estimation Export to Datamine*

Once the sub-blocks are estimated, use the *Datamine Export* application for the outputs to be exported in a Datamine readable file.

 $\rightarrow$  File  $\rightarrow$  Export  $\rightarrow$  Datamine/CAE Studio Export

Using the mode *Export Polygon File to Block Model*, the estimates can be written into the original Datamine file. Note the very same external Datamine file (\*.dm) that has been imported into Isatis must be selected. The new Datamine file can be then re-imported into a Datamine project.

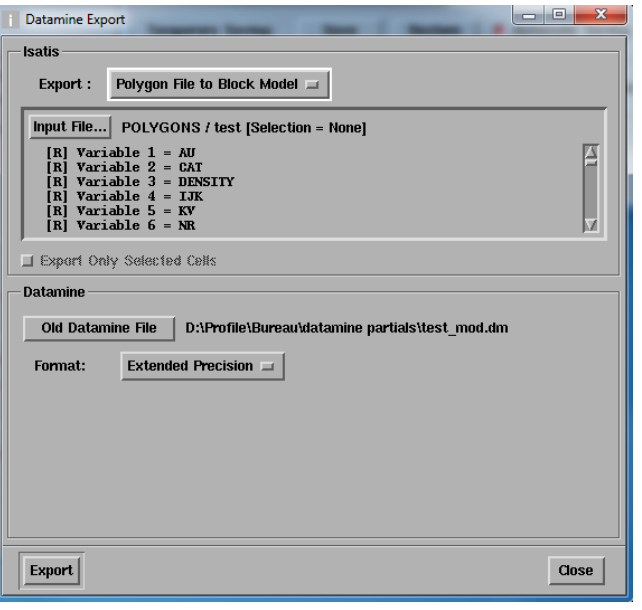

Let us help you implementing this workflow: contact our consultants at [consult-mine@geovariances.com.](mailto:consult-mine@geovariances.com)